## **Literatūras saraksta veidošana un atsauču ievietošana (Microsoft Word 2010)**

1. Uzstāda nepieciešamo citātu un bibliogrāfijas elementu stilu: lentē *References* rīku kopas *Citations & Bibliography* sarakstā *Style:* izvēlas *ISO 690 – Numerical Reference.* Šo stilu ir iespēja mainīt vēlāk uz citu, ja nepieciešams.

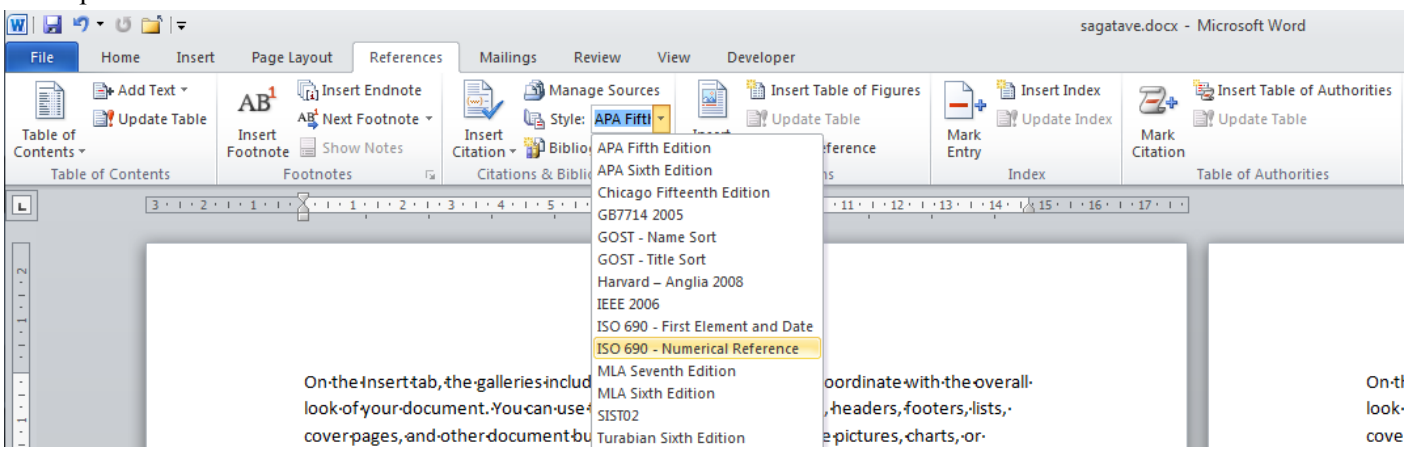

- 2. Lai ievietotu informācijas avota pirmo atsauci:
	- teksta kursoru ievieto aiz rindkopas, aiz kuras nepieciešama atsauce;
	- lentē *References* rīku kopas *Citations & Bibliography* ar pogu *Insert Citation* izvēlas *Add New Source…*

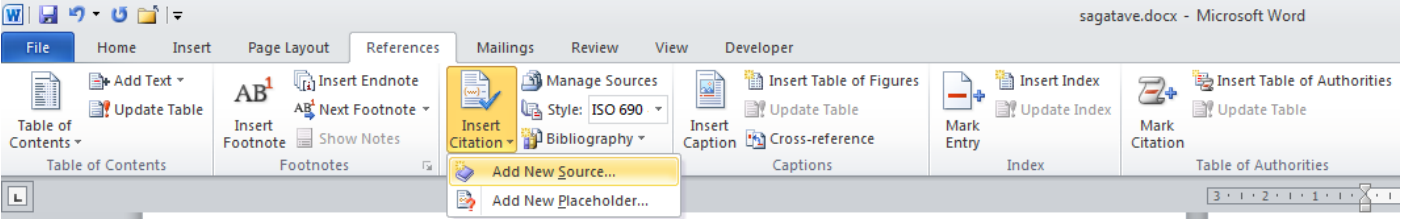

- atveras logs *Create Source*;
- izvēlas atbilstošo informācijas avota tipu: *Book* grāmata, *Web site* interneta avots, *Article in a Periodical* – raksts no periodiskā izdevums utml.;
- ievada informāciju par informācijas avotu (Viena autora grāmatai pirmo ievada autora vārdu, vairāku autoru grāmatai pirmo ievada autora uzvārdu, autorus atdala ar komatu. Dažādu informācijas avotu ievadīšanas paraugus sk. dokumenta beigās.);
- OK.
- 3. Pievienoto atsauci var rediģēt, uzklikšķinot uz tās ar peli:
	- *Edit Citation* iespēja pievienot avota lappuses numuru;
	- *Edit Source* iespēja rediģēt informācijas avota datus.
- 4. Izveido vajadzīgajā dokumenta vietā LITERATŪRAS SARAKSTA lapu:
	- novieto kursoru tās rindkopas beigās, kurai sekos LITERATŪRAS SARAKSTA lapa;
	- ievieto lapas pārtraukumu *Page Break*, izpildot taustiņu kombināciju [Ctrl]+[Enter];
	- uzraksti virsrakstu LITERATŪRAS SARAKSTS;
	- izveido jaunu rindkopu ar [Enter];
	- noformē virsrakstu LITERATŪRAS SARAKSTS.
- 5. Lai izveidotu literatūras sarakstu:
	- Novieto kursoru literatūras saraksta lapas tukšajā rindkopā (izveidojām iepriekš);
	- lentē *References* rīku kopas *Citations & Bibliography* ar pogu *Bibliography* izvēlas *Insert Bibliography.*
- 6. Satura lapā ir parādījies literatūras avotu rādītājs, kuru ir iespējams atjaunot, uzklikšķinot un tā ar labo peles taustiņu un izvēloties komandu *Update Field*.

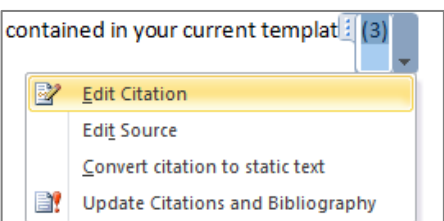

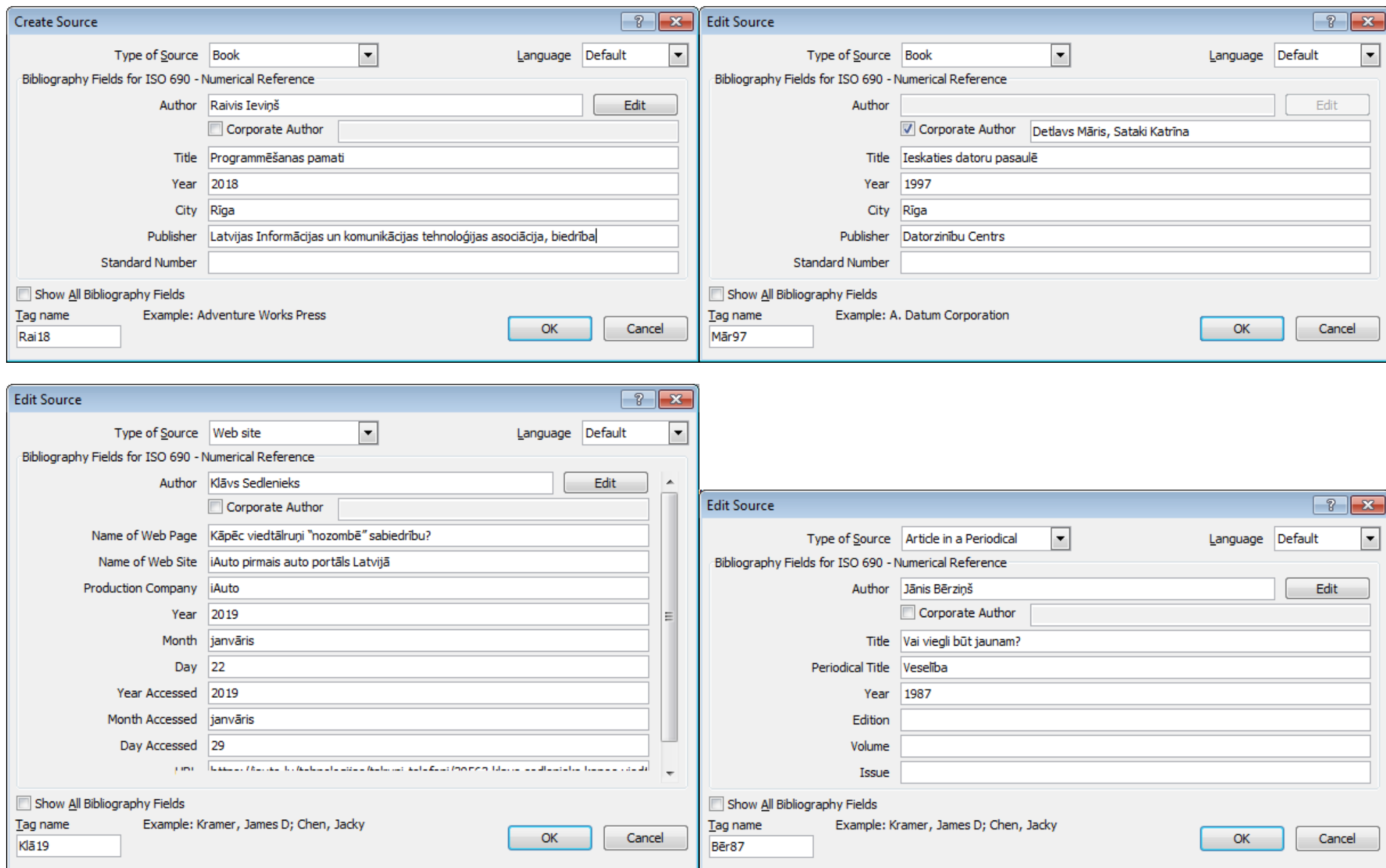